## *Moodle Quick Start Guide: Downloading GradeMark Comments for Turnitin Assignments*

This QuickStart guide assumes that your instructor has created a Turnitin Assignment in his/her Moodle course, and you have submitted the assignment via Moodle. In addition to providing "originality reports" for student essay submissions, Turnitin has a "GradeMark" feature that faculty members can use to write marginal notes and final comments electronically on student papers. This guide will demonstrate how you can find and download those instructor comments in order to save the feedback for future reference.

1. In order to find the commented version of your assignment, you need to return to your course on Moodle. Go to [http://moodle.bucknell.edu,](http://moodle.bucknell.edu/) click on the right-facing triangle next to "Current courses" in the Current Course List module on the right side of the page, and click on the link for your course:

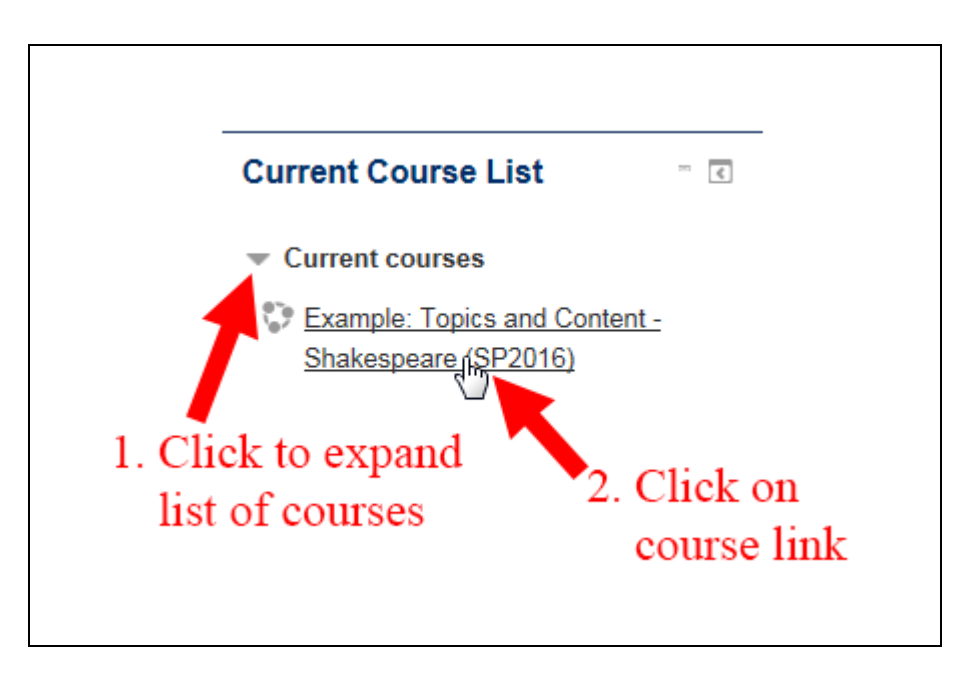

2. Within your Moodle course, click on the link for the Turnitin assignment that you already submitted.

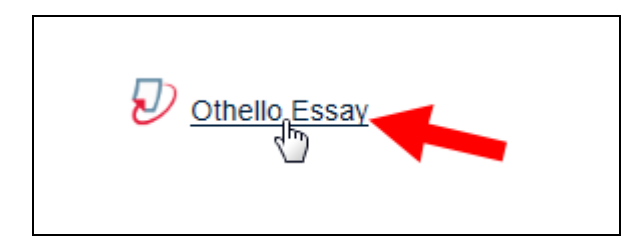

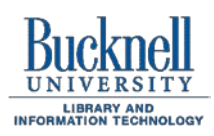

**ITEC Instructional Technology Enhancing the Curriculum www.bucknell.edu/itec**

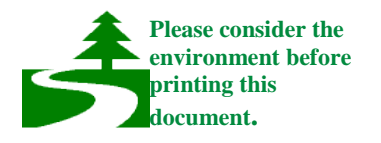

3. You will be taken to a summary page with information about the assignment. Click on the "My Submissions" tab:

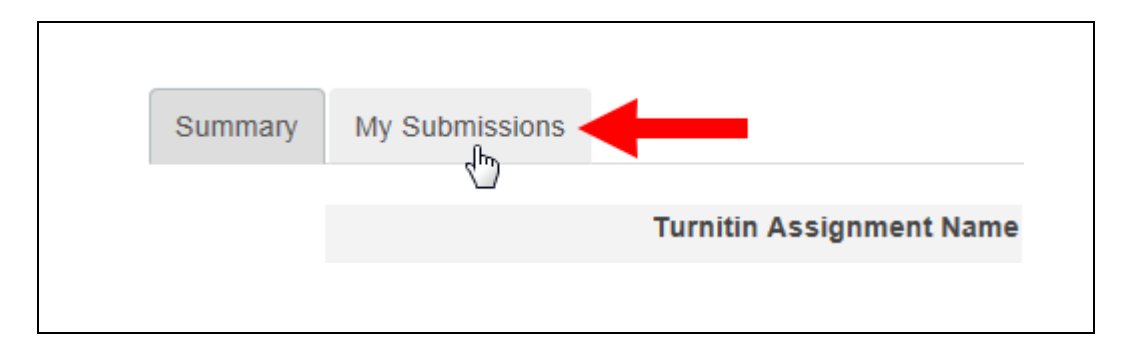

4. You will see a table with information about the work that you submitted. In the "Submission" column, click on the name of the assignment that you submitted:

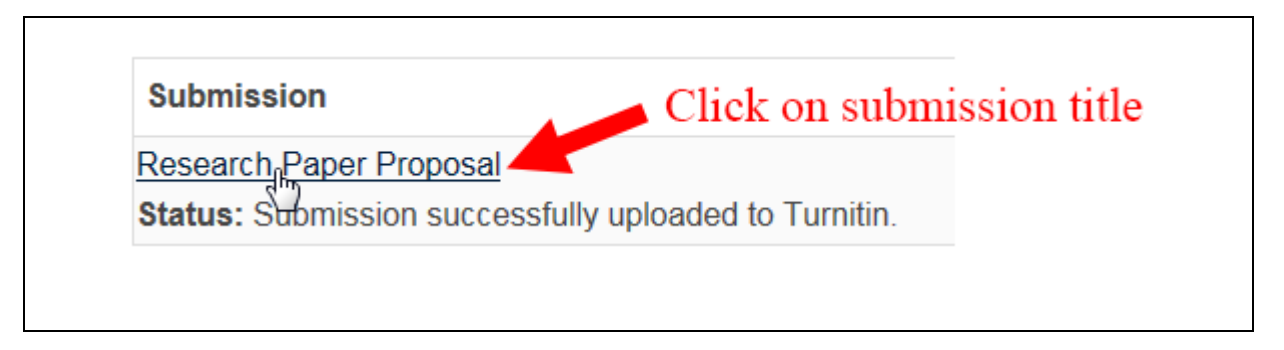

5. Assuming that your pop-up blocker hasn't blocked the window, you should see a new browser window with a reduced-size image of your assignment on the left-hand side. Near the top-left corner of the window, click on the GradeMark button:

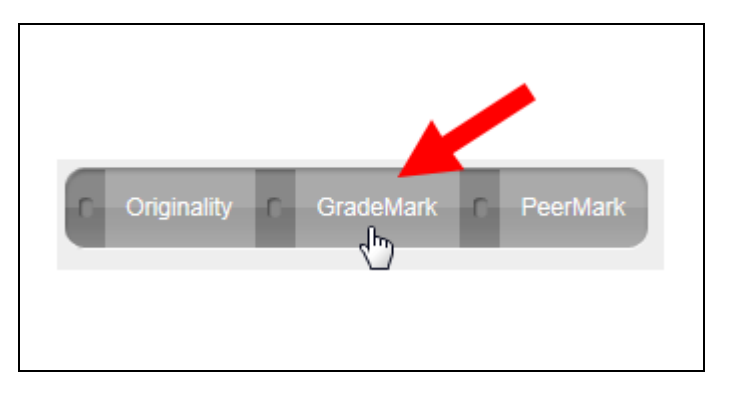

6. Within that GradeMark window, you may see some blue and white comment balloons. If you hover your mouse over one of the comment balloons, you will see your instructor's comments:

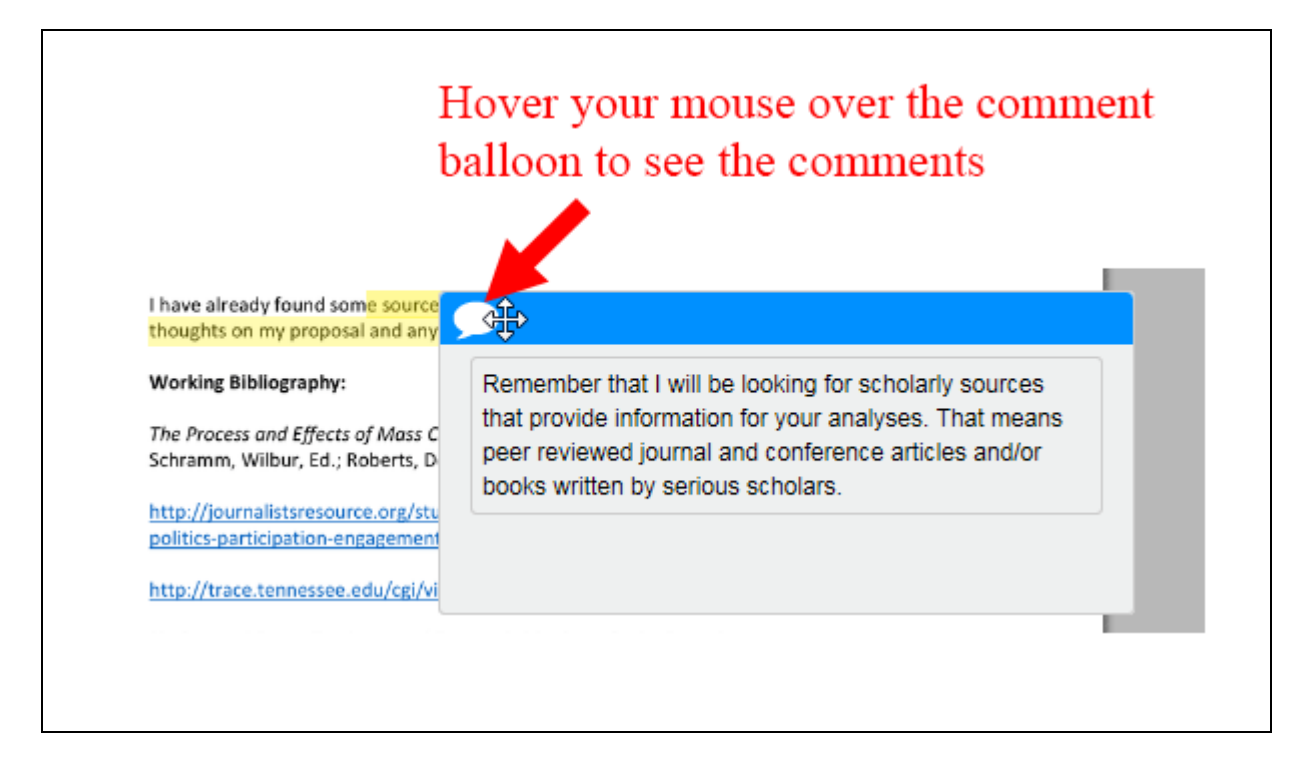

7. If your instructor added a numerical grade, you will see it in the top-right corner of the window. Also, there may be a final text comment on the right side of the page:

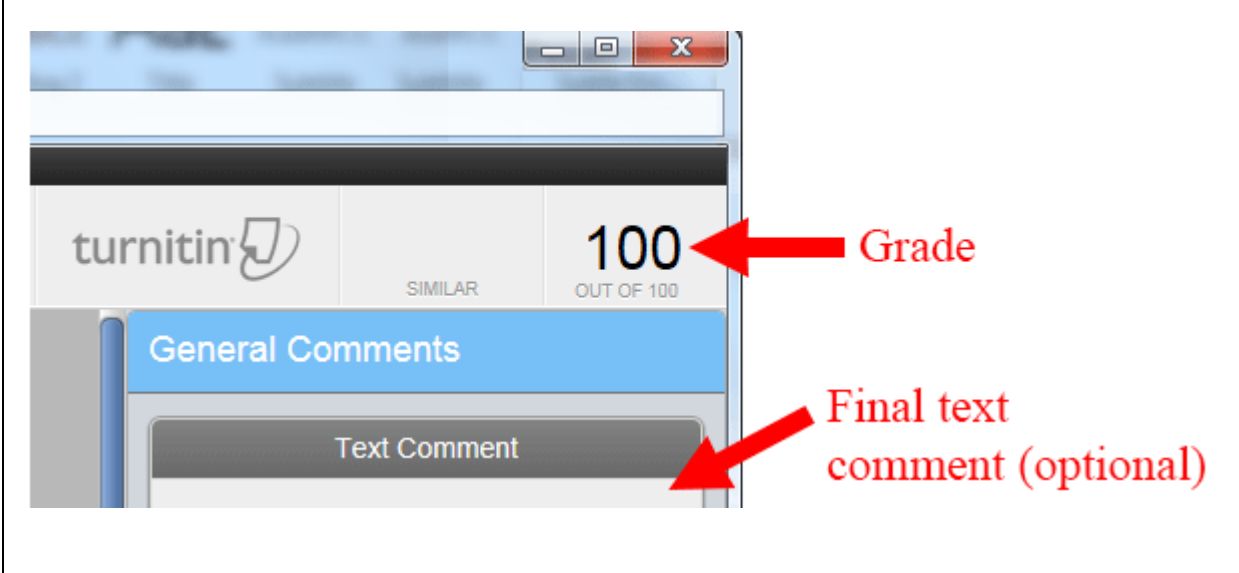

8. In the bottom-left corner of the Grademark window, you will see a small icon that looks like a printer. Click on that icon to download a PDF version of your essay with the instructor comments:

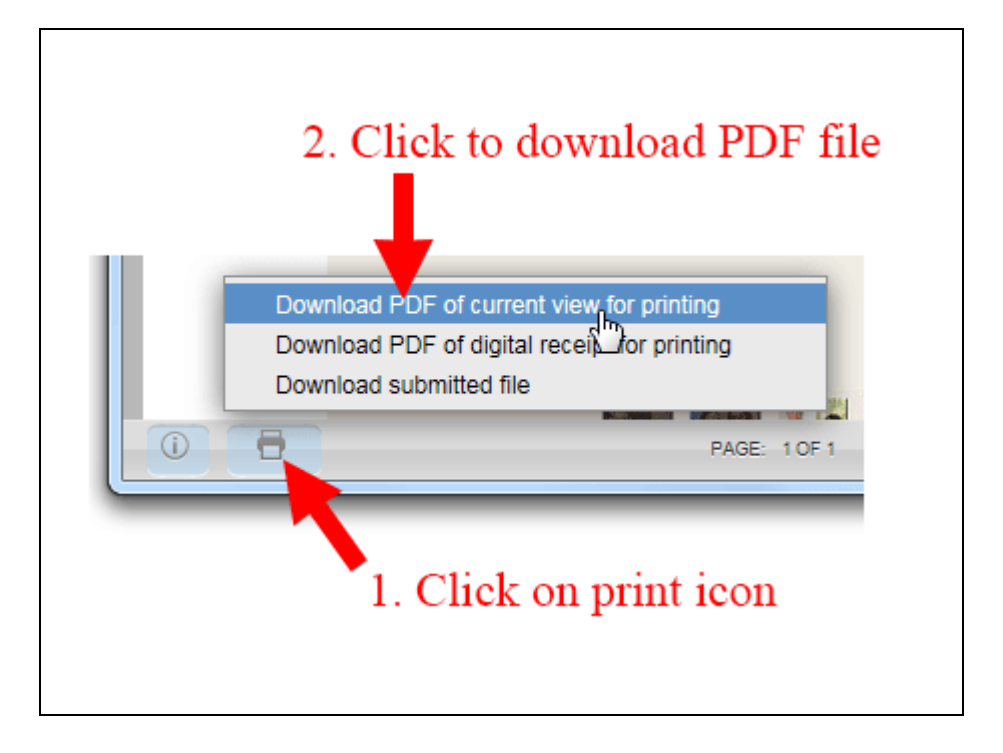

The PDF file will contain an image of your submitted file with numbered comments. The actual text of the comments will be listed in order on the Grademark Report, which you will find as the final page(s) of the PDF document.